# **GroupWise** ユーザの **FAQ (** よくある質問と答え **) GroupWise 2014**

**2014** 年 **2** 月

# **Novell.**

#### 保証と著作権

米国 Novell, Inc. およびノベル株式会社は、この文書の内容または使用について、いかなる保証、表明または約束も行ってい ません。また文書の商品性、および特定の目的への適合性については、明示と黙示を問わず一切保証しないものとします。 米国 Novell, Inc. およびノベル株式会社は、本書の内容を改訂または変更する権利を常に留保します。米国 Novell, Inc. およ びノベル株式会社は、このような改訂または変更を個人または事業体に通知する義務を負いません。

米国 Novell, Inc. およびノベル株式会社は、すべてのノベル製ソフトウェアについて、いかなる保証、表明または約束も行っ ていません。またノベル製ソフトウェアの商品性、および特定の目的への適合性については、明示と黙示を問わず一切保証 しないものとします。米国 Novell, Inc. およびノベル株式会社は、ノベル製ソフトウェアの内容を変更する権利を常に留保し ます。

本契約の下で提供される製品または技術情報はすべて、米国の輸出管理規定およびその他の国の輸出関連法規の制限を受け ます。お客様は、すべての輸出規制を遵守して、製品の輸出、再輸出、または輸入に必要なすべての許可または等級を取得 するものとします。お客様は、現在の米国の輸出除外リストに掲載されている企業、および米国の輸出管理規定で指定され た輸出禁止国またはテロリスト国に本製品を輸出または再輸出しないものとします。お客様は、取引対象製品を、禁止され ている核兵器、ミサイル、または生物化学兵器を最終目的として使用しないものとします。Novell ソフトウェアの輸出につ いて詳しくは、Novell [国際商取引サービスの](http://www.novell.com/info/exports/) Web ページ (http://www.novell.com/info/exports/) を参照してださい。弊社は、お 客様が必要な輸出承認を取得しなかったことに対し如何なる責任も負わないものとします。

Copyright © 2005-2014 Novell, Inc. All rights reserved. 本ドキュメントの一部または全体を無断で複写転載することは、その形 態を問わず禁じます。

Novell, Inc. 1800 South Novell Place Provo, UT 84606 U.S.A. www.novell.com

オンラインマニュアル *:* 本製品とその他の Novell 製品のオンラインマニュアルにアクセスする場合や、アップデート版を入 手する場合は、Novell [マニュアルの](http://www.novell.com/documentation) Web サイト (http://www.novell.com/documentation) をご覧ください。

#### **Novell** の商標

Novell の商標については、[商標とサービスマークの一覧](http://www.novell.com/company/legal/trademarks/tmlist.html) (http://www.novell.com/company/legal/trademarks/tmlist.html) を参照し てください。

#### サードパーティ資料

サードパーティの商標は、それぞれの所有者に帰属します。

# 目次

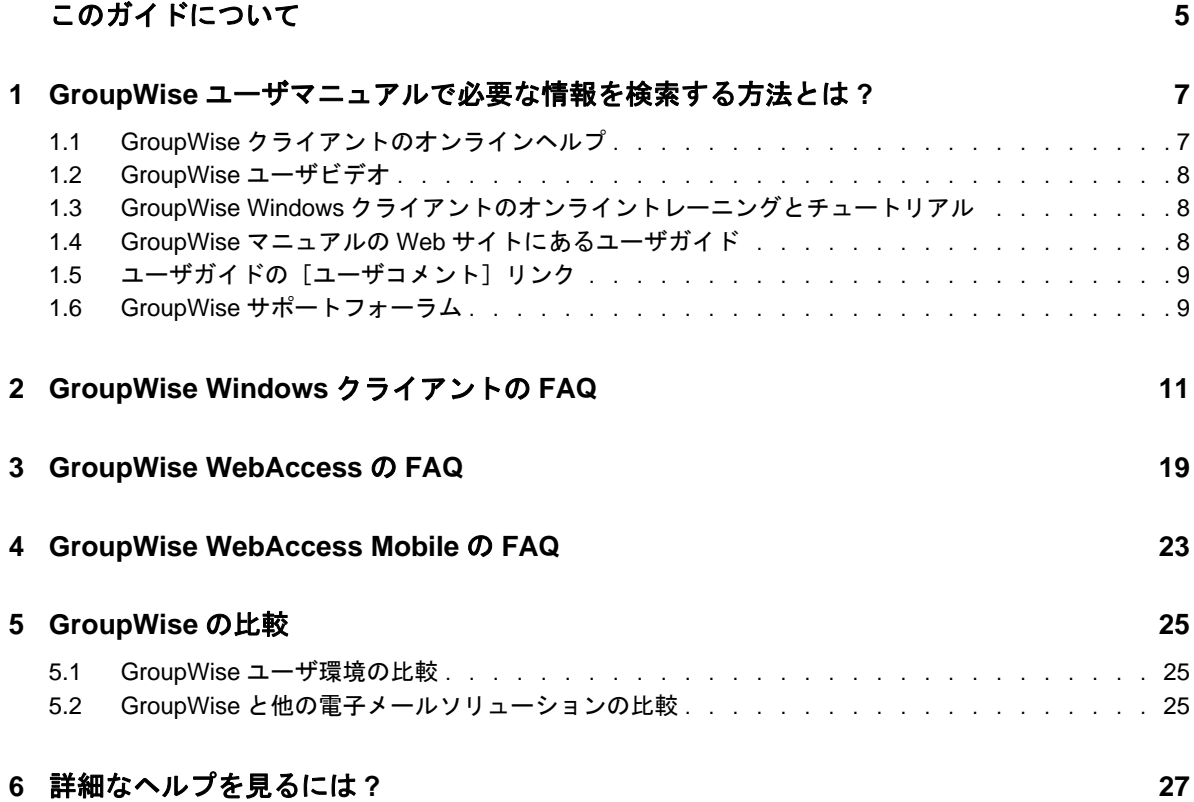

# <span id="page-4-0"></span>このガイドについて

この『*GroupWise 2014* クライアントの *FAQ (* よく寄せられる質問 *)*』は、GroupWise の日常的な使用 に関連する一般的な疑問や問題に対する回答を GroupWise ユーザが容易に見つけられるようにする ためのものです。

- ◆ 7ページの第1章「GroupWise [ユーザマニュアルで必要な情報を検索する方法とは](#page-6-2) ?」
- ◆ 11 ページの第2章「[GroupWise Windows](#page-10-1) クライアントの FAQ」
- ◆ 19 ページの第3章「[GroupWise WebAccess](#page-18-1) の FAQ」
- ◆ 23 ページの第 4 章 「[GroupWise WebAccess Mobile](#page-22-1) の FAQ」
- ◆ 25 [ページの第](#page-24-3)5章「GroupWise の比較」
- ◆ 27 ページの第6[章「詳細なヘルプを見るには](#page-26-1) ?」

## フィードバック

本マニュアルおよびこの製品に含まれているその他のマニュアルについて、皆様のご意見やご要望 をお寄せください。オンラインヘルプの各ページの下部にある、ユーザコメント機能を使用してく ださい。

## その他のマニュアル

GroupWise のその他のマニュアルについては、[Novell GroupWise 2014](http://www.novell.com/documentation/groupwise2014) マニュアルの Web サイト (http://www.novell.com/documentation/groupwise2014) を参照してください。

## <span id="page-6-0"></span>1 <sup>1</sup>**GroupWise**ユーザマニュアルで必要な情報 を検索する方法とは **?**

<span id="page-6-2"></span>GroupWise を最も効率的に学習および使用できるよう、さまざまな便利なリソースが用意されてい ます。

- 7 ページのセクション 1.1「GroupWise [クライアントのオンラインヘルプ」](#page-6-1)
- ◆ 8[ページのセクション](#page-7-0) 1.2「GroupWise ユーザビデオ」
- 8 ページのセクション 1.3「GroupWise Windows [クライアントのオンライントレーニングとチュー](#page-7-1) [トリアル」](#page-7-1)
- ◆ 8ページのセクション 1.4「GroupWise マニュアルの Web [サイトにあるユーザガイド」](#page-7-2)
- ◆ 9 ページのセクション 1.5「ユーザガイドの「ユーザコメント]リンク」
- 9 ページのセクション 1.6「GroupWise [サポートフォーラム」](#page-8-1)

## <span id="page-6-1"></span>**1.1 GroupWise** クライアントのオンラインヘルプ

オンラインヘルプは GroupWise でいつでも使用できます。

- **◆ Windows クライアント :** [ヘルプ] > [*トピックの検索*] および [ヘルプ] > [*トレーニングと* チュートリアル]の順にクリックします。
- ◆ WebAccess: <sup>※</sup>·>「ヘルプ」の順にクリックします。
- ◆ WebAccess Mobile: 2 をクリックします。

オンラインヘルプで、ヘルプで提供されている情報にアクセスするには、次の 3 種類の方法があり ます。

- **◆ 目次:ヘルプ情報にタスク指向(「操作方法」)の方法でアクセスできます。初心者が初めて操** 作する場合に役立ちます。
- 索引 **:** 一般的なタスクと機能にアルファベット順にアクセスできます。実行したい操作はわ かっていてもその方法がわからない場合に非常に便利です。
- 検索 **:** キーワードに基づいてヘルプ情報のフルテキストを検索できます。索引にキーワードが 含まれていなくても、フルテキスト検索を使えば見つかります。

## <span id="page-7-0"></span>**1.2 GroupWise** ユーザビデオ

ヘルプを読むのではなくビデオを見て操作方法を学びたい場合は、GroupWise ユーザビデオで、製 品の目的の機能に関して役立つ情報が提供されています。

- GroupWise [の新機能のビデオ](https://www.novell.com/documentation/groupwise2014/gw2014_videolist_whatsnew/data/gw2014_videolist_whatsnew.html)
- GroupWise [のタスクのチュートリアルビデオ](https://www.novell.com/documentation/groupwise2014/gw2014_videolist_whatsnew/data/gw2014_videolist_whatsnew.html)

## <span id="page-7-1"></span>**1.3 GroupWise Windows** クライアントのオンライントレーニング とチュートリアル

GroupWise Windows クライアントを使用している場合、[ヘルプ]*>*[トレーニングとチュートリア ル]の順にクリックして、追加のサポートを利用できます。

デフォルトでは、このオプションをクリックすると、BrainStorm, Inc. が提供する [GroupWise 2014](http://brainstorminc.com/videos/gw2014) エ [ンドユーザトレーニングの](http://brainstorminc.com/videos/gw2014) Web サイト (http://brainstorminc.com/videos/gw2014) が表示されます。た だし、GroupWise アドミニストレータは、表示される URL をカスタマイズできます。BrainStorm よ りもさらに詳しいトレーニングを指定したり、GroupWise アドミニストレータが提供するカスタム トレーニングを指定したりできます。[トレーニングとチュートリアル]機能の内容を十分に理解し てください。

## <span id="page-7-2"></span>**1.4 GroupWise** マニュアルの **Web** サイトにあるユーザガイド

[GroupWise 2014](http://www.novell.com/documentation/groupwise2014) マニュアルの Web サイト (http://www.novell.com/documentation/groupwise2014) に掲載 されているユーザガイドは、どのバージョンの GroupWise ユーザでも簡単にアクセスできます。

- **◆ Windows クライアント :** [ヘルプ] > [ユーザガイド]の順にクリックします。
- **WebAccess:** [ヘルプ]>[*Novell GroupWise 2014* マニュアルの *Web* サイト]>[*GroupWise WebAccess* ユーザガイド]の順にクリックします。
- **WebAccess Mobile:** [詳細]*>*[ヘルプ]>[*Novell GroupWise 2014* マニュアルの *Web* サイト]> [*GroupWise WebAccess Mobile* ユーザガイド]の順にタップします。

ユーザガイドは HTML および PDF の両形式で提供されています。どちらの形式も検索可能ですが、 検索結果の種類が異なります。

- **HTML** 検索 **:** HTML バージョンのユーザガイドを検索するには、[GroupWise 2014](http://www.novell.com/documentation/groupwise2014) マニュアルの Web [サイト](http://www.novell.com/documentation/groupwise2014) (http://www.novell.com/documentation/groupwise2014) でガイドへのメインリンクをク リックします。[*Search this guide*]フィールドに検索する語句を入力して、<Enter> キーを押し ます。Web 検索技術を使用して、単語または語句が見つかったユーザガイドのページが返され ます。ページは、ユーザが検索しているページかどうかの可能性に従ってランク付けされま す。
- **PDF** 検索 **:** PDF バージョンのユーザガイドを検索するには、[GroupWise 2014](http://www.novell.com/documentation/groupwise2014) マニュアルの Web [サイト](http://www.novell.com/documentation/groupwise2014) (http://www.novell.com/documentation/groupwise2014) でガイドへの[PDF]リンクを クリックします。[*検索*] フィールドに、検索する単語または語句を入力し、<Enter> キーを押 して最初の該当箇所を検索します。引き続きドキュメント全体で単語または語句の出現箇所を 検索するには、[次へ]をクリックします。このフルテキスト検索手順では、Web 検索による 方法よりも細かく検索されます。

ヒント **:** HTML バージョンのユーザガイドを参照している場合は、ページ上部にある[*PDF* の表 示]をクリックすれば、すぐに PDF バージョンのユーザガイドを開くことができます。

## <span id="page-8-0"></span>**1.5** ユーザガイドの[ユーザコメント]リンク

オンラインヘルプとユーザガイドを検索してもまだ必要な情報が見つからない場合は、ユーザコメ ントを送信してお探しの情報をお知らせください。その場合、HTML バージョンのマニュアルの ページ下部にある[*Comment on this topic*]をクリックするだけです。

最適な結果が得られるよう、情報を検索したユーザガイドのページからコメントを送信してくださ い。

ユーザコメントを送信すると Novell のマニュアルチームに送られ、次のいずれかの処理が行われま す。

- 質問に対する回答が現在のマニュアルのどこにあるかを Novell が把握している場合は、必要な 情報を見つけるのに役立つ回答をお送りします。
- 質問に対する回答がわかっており、その回答が現在のマニュアルには記載されていないことが 判明した場合は、回答をお送りし、可能な限り早急にマニュアルを更新します。
- 質問に対する回答がわからない場合は、質問に対する回答を調査して、上で説明した手順で処 理を進めます。
- ユーザが GroupWise ソフトウェアの問題を解決するのをテクニカルライタが支援することはで きません。GroupWise サポートフォーラムをご利用ください。

注 **:** 回答までにお時間をいただく場合があります。

## <span id="page-8-1"></span>**1.6 GroupWise** サポートフォーラム

GroupWise [サポートフォーラム](http://forums.novell.com/forumdisplay.php?&f=356) (http://forums.novell.com/forumdisplay.php?&f=356) では、世界中から ボランティアで参加している専門家のナレッジパートナーのほか、サポートに積極的な世界中の GroupWise ユーザからも支援を受けることができます。マニュアルどおりに GroupWise が動作しな い場合は、GroupWise サポートフォーラムに問題をポストすれば、無償で支援を受けることができ ます。

# <span id="page-10-0"></span>2 <sup>2</sup>**GroupWise Windows** クライアントの **FAQ**

- <span id="page-10-1"></span>[現在のパスワードがわかっている場合に、どうすればパスワードを変更できますか](#page-11-0) ?
- [パスワードまたはユーザ名を忘れてしまいました。どうすれば自分のアカウントにアクセスで](#page-11-1) [きますか](#page-11-1)?
- どうすれば GroupWise [のカラースキームをリセットできますか](#page-11-2) ?
- [どうすればフォルダリストをリセットできますか](#page-11-3) ?
- ◆ 「再送信]と「撤回]はどうなったのですか?
- [どうすればホームビューをカスタマイズできますか](#page-12-1) ?
- ◆ [ホームビューでさまざまな操作を試しています。どうすれば元のレイアウトに戻せますか](#page-12-2)?
- [どうすれば自動応答を設定して、休暇中や外出時に他のユーザに知らせることができますか](#page-12-3) ?
- ◆ [どうすればすべての送信メッセージの末尾に連絡先情報などのテキストを追加できますか](#page-12-4)?
- ◆ GroupWise [アドレス帳にある自分の個人情報が古くなっています。どうすれば更新できますか](#page-12-5)?
- [どうすればメッセージに表示される自分の名前を変更できますか](#page-12-6) ?
- [どうすれば未読項目だけを表示できますか](#page-13-0) ?
- [どうすれば着信メッセージのお知らせを受け取ることができますか](#page-13-1) ?
- [どうすればアポイントアラームのサウンドをオンにしたり、サウンドを変更したりできますか](#page-13-2) [?](#page-13-2)
- ◆ [タスクにアラームを設定できますか](#page-13-3)?
- ◆ 雷子メールメモを自動的に他のユーザに送信できますか?
- ◆ [どうすれば誕生日や記念日などの年中行事をスケジュールできますか](#page-13-5)?
- [どうすればメッセージの作成と表示に使用するデフォルトフォントを変更できますか](#page-13-6) ?
- どうすれば GroupWise [クライアントのメインウィンドウのフォントサイズを変更できますか](#page-14-0) ?
- ◆ [どうすればメッセージのヘッダを表示](#page-14-1) / 非表示にして印刷できますか ?
- [どうすれば特定のパーソナルカレンダを印刷できますか](#page-14-2) ?
- [メッセージの横にある小さいシンボルはすべて何を意味していますか](#page-14-3) ?
- [他のユーザからメールボックスへの代理アクセスを付与されました。どうすればアクセスでき](#page-14-4) [ますか](#page-14-4)?
- [どうすれば共用フォルダの所有権を変更できますか](#page-14-5) ?
- ヘルプ ! [フォルダリストが消えてしまいました。どうすれば元に戻せますか](#page-14-6) ?
- ◆ ヘルプ![欄ヘッダが消えてしまいました。どうすれば元に戻せますか](#page-14-7)?また、どうすればさらに [欄を追加できますか](#page-14-7) ?
- ◆ GroupWise で POP または IMAP [電子メールアカウントを設定するために必要な\[アカウント\]メ](#page-15-0) [ニューはどこにありますか](#page-15-0) ?
- [受信メッセージから添付ファイルを削除できますか](#page-15-1) ?
- ◆ [ファイルの添付] ダイアログボックスで、どうすればデフォルトのファイルリストを [一覧] (ファイル名が一覧にされる)ではなく [詳細]([ファイルサイズ、タイプ、および日付が含ま](#page-15-2) れる)[に設定できますか](#page-15-2)?
- どうすれば GroupWise [アカウントから個人の電子メールアカウントにすべてのメールを転送で](#page-15-3) [きますか](#page-15-3)?
- [携帯電話にメッセージを送信できますか](#page-15-4) ?
- [なぜメールボックスから項目が消えるのでしょうか](#page-15-5)?
- [どうすればアーカイブを移動できますか](#page-15-6) ?
- [オンラインメールボックスとキャッシングメールボックスでアーカイブのフォルダ構造に違い](#page-16-0) [があるのはなぜですか](#page-16-0) ?
- [ワークステーションの容量を節約するために](#page-16-1) GroupWise アーカイブを USB ドライブに転送し、 古い項目を参照する必要がある場合には USB [ドライブからアーカイブにアクセスできますか](#page-16-1) ?
- どうすれば GroupWise [を最大化して起動できますか](#page-16-2) ?
- [メールボックスの容量が足りなくなってきたので、思い付く項目をすべて削除しました。次に](#page-16-3) [どうすれば良いですか](#page-16-3) ?

注 **:** このセクションに示す外部相互参照は、『*GroupWise 2014* クライアントユーザガイド』に記載さ れています。

#### <span id="page-11-0"></span>現在のパスワードがわかっている場合に、どうすればパスワードを変更できますか **?**

「メールボックスにパスワードを割り当てる」を参照してください。

### <span id="page-11-1"></span>パスワードまたはユーザ名を忘れてしまいました。どうすれば自分のアカウントにア クセスできますか **?**

組織の GroupWise アドミニストレータに問い合わせてください。

GroupWise システムに Groupwise WebAccess が含まれている場合、WebAccess ログインページの [ロ グインできませんか *?*]リンクをクリックすると、組織内でパスワードをリセットする方法を参照 できます。

#### <span id="page-11-2"></span>どうすれば **GroupWise** のカラースキームをリセットできますか **?**

「個々の GroupWise の表示スタイル設定をカスタマイズする」を参照してください。

#### <span id="page-11-3"></span>どうすればフォルダリストをリセットできますか **?**

デフォルトでは、すべてのフォルダリストが選択されています。「お気に入りフォルダリスト]と [最近使ったフォルダ]リストを消去するには、[表示]*>*[フォルダリスト]の順にクリックし、 [お気に入りフォルダリスト]を選択解除します。

### <span id="page-12-0"></span>[再送信]と[撤回]はどうなったのですか **?**

GroupWise 2012 から、[再送信]機能は[編集]機能および[複製]機能に置き換えられました。

送信済みアポイントの情報を変更するには、[編集]を使用します。ユーザのカレンダにある既存の アポイントは変更内容に従って更新されるため、送信した元のアポイントを撤回する必要はありま せん。

新しいアポイントの定型文面として既存のアポイントを使用するには、[複製]を使用します。複製 時には、既存のアポイントのコピーを作成し、それを変更して新しいアポイントを送信することに なるため、元のアポイントに影響はありません。

#### <span id="page-12-1"></span>どうすればホームビューをカスタマイズできますか **?**

「GroupWise のメインウィンドウを理解する」および「パネルを使ってホームフォルダを整理する」 を参照してください。

### <span id="page-12-2"></span>ホームビューでさまざまな操作を試しています。どうすれば元のレイアウトに戻せま すか **?**

[ホーム]アイコンを右クリックし、[プロパティ]>[表示]>[パネルのカスタマイズ]>[デ フォルトに戻す]の順にクリックします。

#### <span id="page-12-3"></span>どうすれば自動応答を設定して、休暇中や外出時に他のユーザに知らせることができ ますか **?**

「休暇ルールまたは自動応答を作成する」を参照してください。

#### <span id="page-12-4"></span>どうすればすべての送信メッセージの末尾に連絡先情報などのテキストを追加できま すか **?**

「署名または vCard を追加する」を参照してください。

## <span id="page-12-7"></span><span id="page-12-5"></span>**GroupWise** アドレス帳にある自分の個人情報が古くなっています。どうすれば更新 できますか **?**

GroupWise アドレス帳の情報をユーザ自身が編集することはできません。個人情報を更新するには、 ローカル GroupWise アドミニストレータに問い合わせてください。

#### <span id="page-12-8"></span><span id="page-12-6"></span>どうすればメッセージに表示される自分の名前を変更できますか **?**

「表示名を変更するを参照してください」。この手順で説明されている状態が現在の状況に当てはま らない場合は、ローカル GroupWise アドミニストレータが GroupWise 管理コンソールを使用して名 前の表示方法を変更する必要があります。

### <span id="page-13-0"></span>どうすれば未読項目だけを表示できますか **?**

「GroupWise のメインウィンドウを理解する」で説明されているように、デフォルトのホームビュー に「未読項目]パネルがあります。

ホームビューを使用していない場合は、[検索結果]フォルダを作成できます。「[検索結果]フォル ダを理解するを参照してください」。詳細検索を使用し、[項目ステータス]に[開封](または検 索結果フォルダに一覧にしたくない他の任意のステータス ) を含めないように設定します。これに より、このフォルダを確認すれば、すべての未読項目をグループとして参照できます。

#### <span id="page-13-1"></span>どうすれば着信メッセージのお知らせを受け取ることができますか **?**

「お知らせ君を起動する」を参照してください。

#### <span id="page-13-2"></span>どうすればアポイントアラームのサウンドをオンにしたり、サウンドを変更したりで きますか **?**

「カレンダアラームの通知方法を設定するを参照してください」。メールボックスに新しい項目が届 いたときに再生するサウンドを変更するには、「新しい項目のお知らせを設定するを参照してくださ い」。

#### <span id="page-13-3"></span>タスクにアラームを設定できますか **?**

現在のところ、タスクにアラームを設定することはできません。

#### <span id="page-13-4"></span>電子メールメモを自動的に他のユーザに送信できますか **?**

メッセージが 1 つの場合は、[配達遅延]機能を使用すれば、指定した日の指定した時間にメッセー ジを配達できます。「項目の配達を遅延させるを参照してください」。ただし、[配達遅延]機能を繰 り返し項目と組み合わせて使用することはできません。たとえば、何かを 2 週間ごとに他のユーザ に通知したい場合は、各メモを個別に設定する必要があります。

#### <span id="page-13-5"></span>どうすれば誕生日や記念日などの年中行事をスケジュールできますか **?**

終日イベントを使用する場合は、「自分のアポイントをスケジュール設定する」を参照してくださ  $V_{\circ}$ 

#### <span id="page-13-6"></span>どうすればメッセージの作成と表示に使用するデフォルトフォントを変更できますか **?**

次の項を参照してください。

- 「デフォルト構成ビューを選択する」
- 「デフォルトの読み込みビューを選択する」

## <span id="page-14-0"></span>どうすれば **GroupWise** クライアントのメインウィンドウのフォントサイズを変更で きますか **?**

GroupWise クライアントのメインウィンドウのフォントサイズを変更するための設定は、 GroupWise 内にはありません。フォントサイズは、ご使用のモニタに対して選択している画面解像 度によって決まります。

#### <span id="page-14-1"></span>どうすればメッセージのヘッダを表示 **/** 非表示にして印刷できますか **?**

プレーンテキスト形式のメッセージの場合は、メッセージを右クリックして、「印刷/7 > 「印刷/オプ ション]をクリックします。必要に応じて [プリントヘッダ] を選択または選択解除します。

HTML 形式のメッセージの場合、メッセージは Internet Explorer ブラウザの現在の設定 (「ファイル] *>*[ページ設定]*>*[ヘッダーとフッター]) に従って表示および印刷されます。

#### <span id="page-14-2"></span>どうすれば特定のパーソナルカレンダを印刷できますか **?**

「特定のカレンダを印刷する」を参照してください。

#### <span id="page-14-3"></span>メッセージの横にある小さいシンボルはすべて何を意味していますか **?**

「項目の横に表示されるアイコンを識別する」を参照してください。

### <span id="page-14-4"></span>他のユーザからメールボックスへの代理アクセスを付与されました。どうすればアク セスできますか **?**

「代理ユーザのためのメールボックス / カレンダのアクセス」を参照してください。

#### <span id="page-14-5"></span>どうすれば共用フォルダの所有権を変更できますか **?**

現在のところ、共用フォルダの所有権をユーザ間で簡単に委譲する方法はありません。

回避策として、フォルダを共用しているユーザの 1 人が新しいフォルダを作成して共用フォルダの 内容をそのフォルダに移動してから、その新しいフォルダを他のユーザと共用できます。これによ り、元の共用フォルダの新しく共用したコピーの所有者になることができます。新しく所有者にな るユーザは、元の共用フォルダに対して完全な権利を持っている必要があります。

#### <span id="page-14-6"></span>ヘルプ **!** フォルダリストが消えてしまいました。どうすれば元に戻せますか **?**

[表示] > [フォルダリスト]の順にクリックします。この方法が有効でないコンテキストの場合 は、[ツール] > [オプション] > [使用環境] > [表示スタイル] > [フォルダリストの表示]の順 にクリックします。

## <span id="page-14-7"></span>ヘルプ **!** 欄ヘッダが消えてしまいました。どうすれば元に戻せますか **?** また、どうす ればさらに欄を追加できますか **?**

既存の欄見出しを右クリックして[その他の欄]をクリックし、表示する欄を選択します。

## <span id="page-15-0"></span>**GroupWise** で **POP** または **IMAP** 電子メールアカウントを設定するために必要な[ア カウント]メニューはどこにありますか **?**

[アカウント]メニューは、GroupWise アドミニストレータがこの機能を有効にしている場合にしか 使用できません。「GroupWise 2014 管理ガイド」の「*使用環境オプションの変更*」を参照してくだ さい。GroupWise アドミニストレータにこの機能を有効にするように依頼してください。 GroupWise アドミニストレータから、アカウントを追加するにはキャッシングモードを使用するよ う要求されることもあります。

#### <span id="page-15-1"></span>受信メッセージから添付ファイルを削除できますか **?**

いいえ。現在のところはできません。ただし、この操作を実行できるサードパーティアプリケー ションがあります。推奨製品については、Novell [パートナー製品ガイド](http://www.novell.com/partnerguide) (http://www.novell.com/ partnerguide) を参照してください。

## <span id="page-15-2"></span>「ファイルの添付〕ダイアログボックスで、どうすればデフォルトのファイルリスト を[一覧]**(** ファイル名が一覧にされる **)** ではなく[詳細]**(** ファイルサイズ、タイ プ、および日付が含まれる **)** に設定できますか **?**

残念ながら、GroupWise または Windows オペレーティングシステム環境のデフォルトのリスト表示 を変更することはできません。

## <span id="page-15-3"></span>どうすれば **GroupWise** アカウントから個人の電子メールアカウントにすべてのメー ルを転送できますか **?**

<span id="page-15-7"></span>「すべてのメールを他のアカウントに転送するルールを作成する」を参照してください。

#### <span id="page-15-4"></span>携帯電話にメッセージを送信できますか **?**

ほとんどの携帯電話には SMS メッセージ用の電子メールアドレスがあります。メッセージを自身の 携帯電話に転送したい場合は、契約している電話会社に問い合わせて、自分の電話の電子メールア ドレスを判断する必要があります。他人の携帯電話にメッセージを送信したい場合は、該当する人 物の電話の電子メールアドレスを知っている必要があります。

#### <span id="page-15-5"></span>なぜメールボックスから項目が消えるのでしょうか **?**

これは個人のクリーンアップオプションに関係しています。管理者は、ユーザ個人のクリーンアッ プオプションの設定を上書きできることに注意してください。

「項目を自動的にアーカイブする」を参照してください。

#### <span id="page-15-6"></span>どうすればアーカイブを移動できますか **?**

Windows クライアントで、[ツール]*>*[オプション]*>*[使用環境]*>*[ファイルのディレクトリ] の順にクリックして、[アーカイブディレクトリ]のパスを参照し、現在自分のアーカイブがある場 所を確認します。現在のディレクトリを削除して、アーカイブディレクトリのない空の設定を保存 し、アーカイブを移動中にアーカイブ処理を実行できないようにします。アーカイブディレクトリ

を目的の場所にコピーして、[ツール]*>*[オプション]*>*[使用環境]*>*[ファイルのディレクト リ]に戻り、新しい場所を指定します。新しい場所にあるディレクトリにアクセスできることを確 認し、ディスク容量を節約するために元の場所からアーカイブを削除します。

## <span id="page-16-0"></span>オンラインメールボックスとキャッシングメールボックスでアーカイブのフォルダ構 造に違いがあるのはなぜですか **?**

理論的には、アーカイブのフォルダ構造はメールボックスのフォルダ構造と一致します。しかし、 時間が経つに連れて、メールボックスで作業する際に、フォルダの名前を変更したり、フォルダを 削除したり、フォルダを移動したりしている可能性があります。こうしたメールボックスのフォル ダ構造の変更すべてにはアーカイブは対応できません。そのため、アーカイブされているべき項目 がアーカイブされない場合があります。場合によっては、[検索]機能を使用してアーカイブ項目を 見つける必要があります。

この問題は、古くからさまざまな GroupWise リリースで GroupWise アーカイブを使用しているユー ザの場合により多く発生します。

## <span id="page-16-1"></span>ワークステーションの容量を節約するために **GroupWise** アーカイブを **USB** ドライ ブに転送し、古い項目を参照する必要がある場合には **USB** ドライブからアーカイブ にアクセスできますか **?**

GroupWise アーカイブを USB ドライブにコピーすると、そのアーカイブは読み込み専用とマークさ れます。現在のところ、GroupWise は読み込み専用のアーカイブを開くことはできません。アーカ イブにアクセスするために、USB ドライブからアーカイブをコピーして読み書き環境に戻すことが できます。

アーカイブの保存場所は、[ツール]>[オプション]>[使用環境]>[ファイルのディレクトリ] >「アーカイブディレクトリ]を使用して設定します。アーカイブの場所は常に、継続的な自動 アーカイブを実行する正しいディレクトリに設定されるため、注意が必要です。現在のところ、 GroupWise では、アーカイブの場所を複数使用することは推奨またはサポートされていません。

#### <span id="page-16-2"></span>どうすれば **GroupWise** を最大化して起動できますか **?**

GroupWise クライアントのウィンドウが画面いっぱいに表示されるように境界線をドラッグして、 手動でサイズを変更します。「*最大化*」ボタンは使用しないでください。GroupWise を常に最大化し たい場合は、GroupWise のデスクトップアイコンを右クリックして、[プロパティ]をクリックしま す。「実行時の大きさ]ドロップダウンリストで、「最大化」を選択します。

#### <span id="page-16-4"></span><span id="page-16-3"></span>メールボックスの容量が足りなくなってきたので、思い付く項目をすべて削除しまし た。次にどうすれば良いですか **?**

ディスク容量の消費量を減らすには、実際にごみ箱を空にする必要があります。

# <span id="page-18-0"></span>3 <sup>3</sup>**GroupWise WebAccess** の **FAQ**

- <span id="page-18-1"></span>◆ [パスワードまたはユーザ名を忘れてしまいました。どうすれば自分のアカウントにアクセスで](#page-18-2) [きますか](#page-18-2) ?
- ◆ [ヘルプアイコンがありません。どうすればオンラインヘルプにアクセスできますか](#page-19-0)?
- [\[ホーム\]タブはどこにありますか](#page-19-1) ?
- どうすれば GroupWise WebAccess [のログインページでパスワードが自動的に入力されないよう](#page-19-2) [にできますか](#page-19-2)?
- ◆ [メッセージで作業中にセッションがタイムアウトになった場合、どうすれば良いですか](#page-19-3)?
- [どうすれば自動応答を設定して、休暇中や外出時に他のユーザに知らせることができますか](#page-19-4) ?
- ◆ [どうすればすべての送信メッセージの末尾に連絡先情報などのテキストを追加できますか](#page-19-5) ?
- ◆ GroupWise [アドレス帳にある自分の個人情報が古くなっています。どうすれば更新できますか](#page-12-7)?
- [どうすればメッセージに表示される自分の名前を変更できますか](#page-12-8) ?
- [メッセージの横にある小さいシンボルはすべて何を意味していますか](#page-20-0) ?
- [メールボックスからメッセージが消え続けるのはなぜですか](#page-20-1) ?
- [どうすればメールボックスから不要なメッセージをブロックできますか](#page-20-2) ?
- [受信メッセージから添付ファイルを削除できますか](#page-20-3) ?
- [他のユーザからメールボックスへの代理アクセスを付与されました。どうすればアクセスでき](#page-20-4) [ますか](#page-20-4)?
- どうすれば GroupWise [アカウントから個人の電子メールアカウントにすべてのメールを転送で](#page-20-5) [きますか](#page-20-5)?
- [携帯電話にメッセージを送信できますか](#page-15-7) ?
- [メールボックスの容量が足りなくなってきたので、思い付く項目をすべて削除しました。次に](#page-16-4) [どうすれば良いですか](#page-16-4) ?

注 **:** このセクションに示す外部相互参照は、『*GroupWise 2014 WebAccess* ユーザガイド』に記載され ています。

## <span id="page-18-2"></span>パスワードまたはユーザ名を忘れてしまいました。どうすれば自分のアカウントにア クセスできますか **?**

組織の GroupWise アドミニストレータに問い合わせてください。WebAccess ログインページの「ロ グインできませんか?]をクリックすると、追加情報が表示されます。

### <span id="page-19-0"></span>ヘルプアイコンがありません。どうすればオンラインヘルプにアクセスできますか **?**

■※→ 「ヘルプ」の順にクリックします。

#### <span id="page-19-1"></span>[ホーム]タブはどこにありますか **?**

ホームフォルダは GroupWise 7 Windows クライアントの新機能でした。GroupWise WebAccess にはあ りません。

## <span id="page-19-2"></span>どうすれば **GroupWise WebAccess** のログインページでパスワードが自動的に入力 されないようにできますか **?**

この機能は、GroupWise WebAccess ではなく、Web ブラウザによって提供されています。この機能 を無効にする方法については、Web ブラウザのマニュアルを参照してください。

### <span id="page-19-3"></span>メッセージで作業中にセッションがタイムアウトになった場合、どうすれば良いです か **?**

GroupWise アドミニストレータが WebAccess を適切に構成している場合、セッションがタイムアウ トになっても作業中のメッセージが失われることはありません。このような状態でメッセージが失 われる場合は、GroupWise アドミニストレータに問い合わせてください。詳細については、 『*GroupWise 2014* 管理ガイド』の「非アクティブな WebAccess セッションのタイムアウト間隔の設 定」を参照してください。

#### <span id="page-19-4"></span>どうすれば自動応答を設定して、休暇中や外出時に他のユーザに知らせることができ ますか **?**

「休暇ルールまたは自動応答を作成する」を参照してください。

#### <span id="page-19-5"></span>どうすればすべての送信メッセージの末尾に連絡先情報などのテキストを追加できま すか **?**

「署名を追加する」を参照してください。

## **GroupWise** アドレス帳にある自分の個人情報が古くなっています。どうすれば更新 できますか **?**

GroupWise アドレス帳の情報をユーザ自身が編集することはできません。個人情報を更新するには、 GroupWise アドミニストレータに問い合わせてください。

#### どうすればメッセージに表示される自分の名前を変更できますか **?**

ローカル GroupWise アドミニストレータに、GroupWise 管理コンソールを使用して名前の表示方法 を変更するよう依頼してください。

### <span id="page-20-0"></span>メッセージの横にある小さいシンボルはすべて何を意味していますか **?**

「項目の横に表示されるアイコンを識別する」を参照してください。

#### <span id="page-20-1"></span>メールボックスからメッセージが消え続けるのはなぜですか **?**

GroupWise は、古いメッセージのアーカイブや削除などのクリーンアップアクティビティをメール ボックスに対して定期的に実行します。GroupWise WebAccess を使用する場合、GroupWise アドミニ ストレータが GroupWise 管理コンソールで指定したデフォルトの設定に従って、または GroupWise Windows クライアントで指定した設定に従って、項目はアーカイブまたは削除されます。 『*GroupWise 2014* クライアントユーザガイド』の「項目を自動的にアーカイブする」を参照してくだ さい。

#### <span id="page-20-2"></span>どうすればメールボックスから不要なメッセージをブロックできますか **?**

GroupWise WebAccess では、GroupWise アドミニストレータが GroupWise システムに設定している 内容に依存します。詳細については、『*GroupWise 2014* 管理ガイド』の「インターネットからの不要 な電子メールのブロック」を参照してください。

GroupWise Windows クライアントを使用している場合は、自身のメールボックスに配達される項目 をより細かく制御できます。詳細については、『*GroupWise 2014* クライアントユーザガイド』の「不 要な電子メール (スパム) を処理する」を参照してください。

ブロックしたい特定のアドレスの数が少ない場合は、「ルールの作成」の説明に従ってルールを設定 することもできます。

#### <span id="page-20-3"></span>受信メッセージから添付ファイルを削除できますか **?**

いいえ。現在のところはできません。ただし、この操作を実行できるサードパーティアプリケー ションがあります。推奨製品については、Novell [パートナー製品ガイド](http://www.novell.com/partnerguide) (http://www.novell.com/ partnerguide) を参照してください。

#### <span id="page-20-4"></span>他のユーザからメールボックスへの代理アクセスを付与されました。どうすればアク セスできますか **?**

「代理人としてメールボックスまたはカレンダにアクセスする」を参照してください。

## <span id="page-20-5"></span>どうすれば **GroupWise** アカウントから個人の電子メールアカウントにすべてのメー ルを転送できますか **?**

「電子メールを他のユーザに転送する」を参照してください。

#### 携帯電話にメッセージを送信できますか **?**

ほとんどの携帯電話には SMS メッセージ用の電子メールアドレスがあります。メッセージを自身の 携帯電話に転送したい場合は、契約している電話会社に問い合わせて、自分の電話の電子メールア ドレスを判断する必要があります。他人の携帯電話にメッセージを送信したい場合は、該当する人 物の電話の電子メールアドレスを知っている必要があります。

## メールボックスの容量が足りなくなってきたので、思い付く項目をすべて削除しまし た。次にどうすれば良いですか **?**

ディスク容量の消費量を減らすには、実際にごみ箱を空にする必要があります。

# <span id="page-22-0"></span>4 <sup>4</sup>**GroupWise WebAccess Mobile** の **FAQ**

- <span id="page-22-1"></span>◆ [パスワードまたはユーザ名を忘れてしまいました。どうすれば自分のアカウントにアクセスで](#page-22-2) [きますか](#page-22-2) ?
- GroupWise WebAccess [をデスクトップブラウザで使用しています。](#page-22-3)WebAccess をタブレットデバ [イスで使用した場合、どのような違いがありますか](#page-22-3) ?
- GroupWise [メールボックスからはどのようにしてログアウトしますか](#page-22-4) ?

注 **:** この項に示す外部相互参照は、『*GroupWise 2014 WebAccess Mobile* ユーザガイド』に記載されて います。

## <span id="page-22-2"></span>パスワードまたはユーザ名を忘れてしまいました。どうすれば自分のアカウントにア クセスできますか **?**

組織の GroupWise アドミニストレータに問い合わせてください。ログインページの [ログインでき ませんか *?*]をクリックすると、追加情報が表示されます。

## <span id="page-22-3"></span>**GroupWise WebAccess** をデスクトップブラウザで使用しています。**WebAccess** を タブレットデバイスで使用した場合、どのような違いがありますか **?**

「相違点」を参照してください。

#### <span id="page-22-4"></span>**GroupWise** メールボックスからはどのようにしてログアウトしますか **?**

[詳細]*>*[ログアウト]をタップします。

- <span id="page-24-3"></span><span id="page-24-0"></span>GroupWise [ユーザ環境の比較](#page-24-1)
- GroupWise [と他の電子メールソリューションの比較](#page-24-2)

## <span id="page-24-1"></span>**5.1 GroupWise** ユーザ環境の比較

GroupWise では、次の複数の方法で GroupWise メールボックスにアクセスできます。

- **Windows** クライアント **:** GroupWise 2014 Windows クライアントは定評ある電子メールクライア ントで、Windows デスクトップから GroupWise メールボックスへの、フル機能を備えた堅牢な アクセスポイントです。GroupWise Windows クライアントは、基本ユーザから上級ユーザに至 るまでのニーズを満たす幅広い機能を備えています。
- **WebAccess:** WebAccess では、ブラウザとインターネット接続さえ使用できれば、どのような環 境でも GroupWise メールボックスにアクセスできます。さらに、WebAccess 基本インタフェー スを使用すると、携帯電話などのモバイルデバイスから GroupWise メールボックスにアクセス できます。
- **WebAccess Mobile:** WebAccess Mobile では、Apple iPad などのタブレットデバイスから GroupWise メールボックスにアクセスできます。
- **GroupWise Mobility Service:** GroupWise Mobility Service は、メールボックスとモバイルデバイ ス ( 携帯電話など ) との間で GroupWise データを同期します。GroupWise Mobility Service はア ドオンとして別途 GroupWise システムにセットアップする必要があります。

## <span id="page-24-2"></span>**5.2 GroupWise** と他の電子メールソリューションの比較

次のように、GroupWise の機能は他社製電子メールソリューションと比較しても非常に有利です。

- Novell GroupWise 2014 と [Microsoft Exchange/Outlook 2010](http://www.novell.com/products/groupwise/features/groupwise-vs-outlook.html) (http://www.novell.com/products/ groupwise/features/groupwise-vs-outlook.html)
- $\bullet$  [Novell GroupWise 2014](http://www.novell.com/products/groupwise/features/groupwise-vs-gmail.html)  $\&$  Google Gmail (http://www.novell.com/products/groupwise/features/ groupwise-vs-gmail.html)

# <span id="page-26-0"></span>6 <sup>6</sup> 詳細なヘルプを見るには **?**

<span id="page-26-1"></span>GroupWise 製品ドキュメントに加えて、以下のリソースによって GroupWise 2014 に関するサポート 情報が提供されています。

- [Novell Support Knowledgebase](http://www.novell.com/support) (http://www.novell.com/support)
- Novell GroupWise [サポートフォーラム](http://forums.novell.com/forumdisplay.php?&f=356) (http://forums.novell.com/forumdisplay.php?&f=356)
- [Novell GroupWise Support Community](http://support.novell.com/products/groupwise/) (http://support.novell.com/products/groupwise/)
- [Novel GroupWise Cool Solutions](http://www.novell.com/coolsolutions/gwmag) (http://www.novell.com/coolsolutions/gwmag)
- ◆ [Novell GroupWise](http://www.novell.com/products/groupwise) 製品サイト (http://www.novell.com/products/groupwise)
- [BrainStorm, Inc., the Novell End-User Training Partner](http://www.brainstorminc.com/for-business/train-by-product/novell.aspx) (http://www.brainstorminc.com/for-business/ train-by-product/novell.aspx)